# Quadpro Works Orders Dashboard Guide

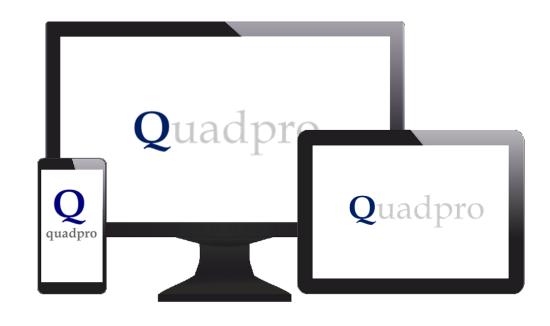

Quadpro

#### Introduction

The Quadpro Works Orders Dashboard works in conjunction with the Quadpro Estates management system.

The Dashboard gives users up to date information regarding Works Orders issued within chosen time frames. The dashboard runs in Microsoft Excel v2013 and above and requires the installation of an ODBC driver on each client PC to link it to the Quadpro system.

The Dashboard is linked to the live data which needs to be refreshed at intervals to give the most up to date information. This is achieved via the <u>Data> Refresh all</u> button in the Excel tool bar or by pressing <u>Ctrl:Alt:F5</u> key combination whilst the dashboard is open.

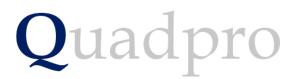

#### Introduction

On your desktop, you will have Quadpro Cloud. Click on this Icon to bring up the access window which displays five accessible areas. Open the Dashboards shortcut and any Dashboards you have purchased will display within that folder.

If your system is not hosted by a Quadpro server, you can access Dashboards via the icon on the Quadpro home screen

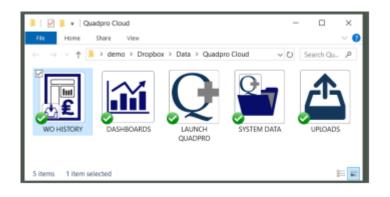

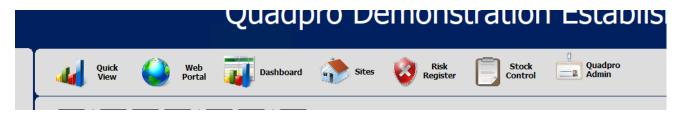

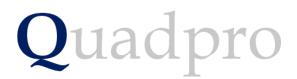

#### Introduction – The 4 sheets of the dashboard

The dashboard has a number of constituent parts:

**Sheet 1 – Analysis Graph** 

**Sheet 2 – WO Details by Supplier** 

Sheet 3 – WO Details by Budgets

Sheet 4 – WO Details by Buildings

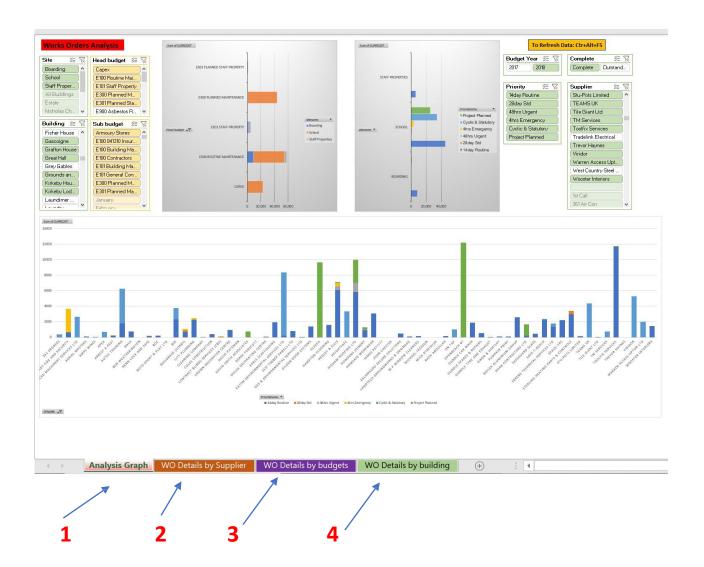

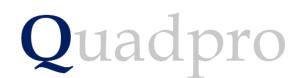

#### Features of the Filters

By clicking on the various buttons, selections can be made such as through a combination of Works orders by Supplier, Budget Year, Priority and whether they are complete or outstanding.

At the top of each slicer there are two buttons:

This button clears the filters that have been set in this slicer and resets to the default view.

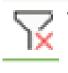

When pressed this button allows the selection of multiple items in the list below i.e Boarding and Estate properties.

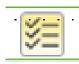

Features of the Filter

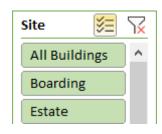

Many of the fields have drop down lists which enable you to customise selections for each individual category

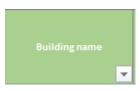

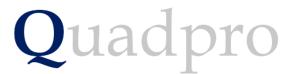

### Sheet One – Analysis Graph

The Analysis graph provides a screen where a set of data can be chosen by filtering and the relevant data can be viewed in graph form. You can use the various filters (1) on either side of the central graphs to bring up specific data results.

The filters allow you to select data and choose specific time periods, budgets or suppliers to view.

The graphs below show the resulting data that has been selected.

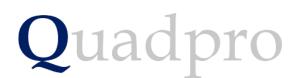

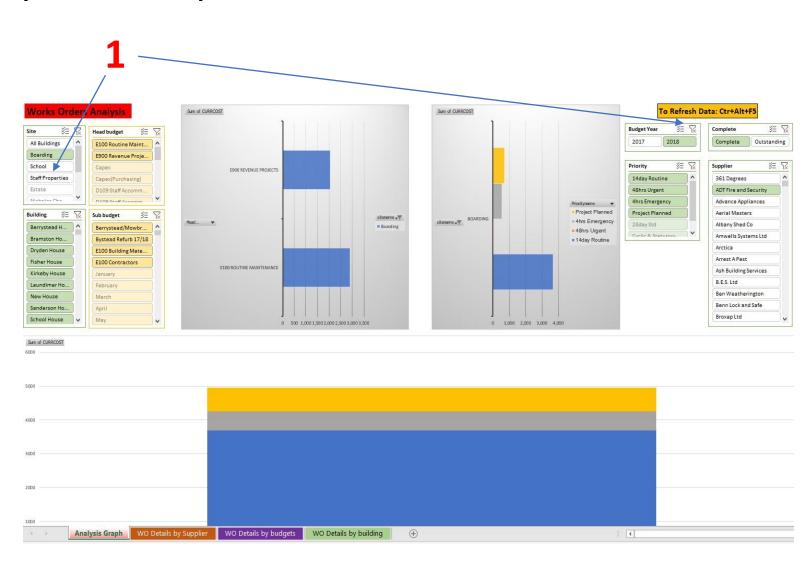

# Sheet Two – Details by Supplier

3)

The Suppliers sheet displays all selected Works Orders by Supplier.

Using the beige drop down lists, you can filter and narrow down Works Orders by individual or number of suppliers.

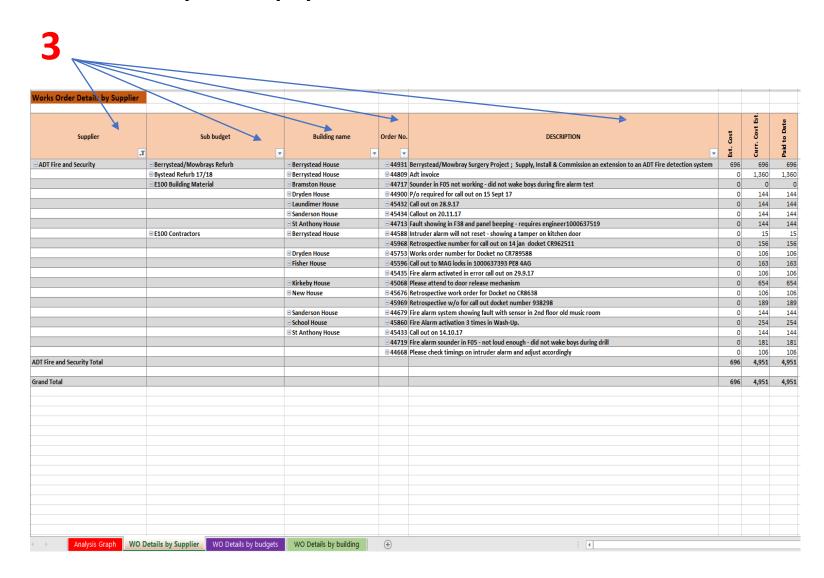

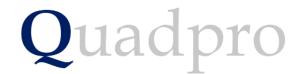

# Sheet Three – Details by Budget

This sheet displays all selected Works Orders by their designated budget.

Using the purple headings, you can choose any combination or individual set of budgets to view their corresponding Works Orders in the graph.

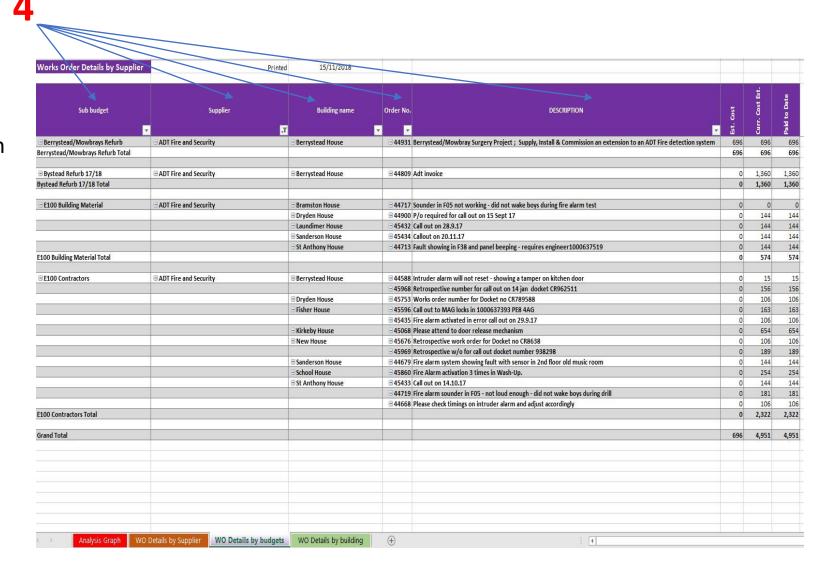

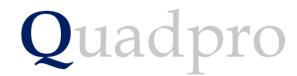

# Sheet Four – Details by Building

This sheet displays all selected Works Orders by their designated building. If you have categorised your buildings by site, such as boarding, staff, teaching etc you can use the site column to filter these out.

Again much like the previous sheets, you can select and filter any combination of the headings listed.

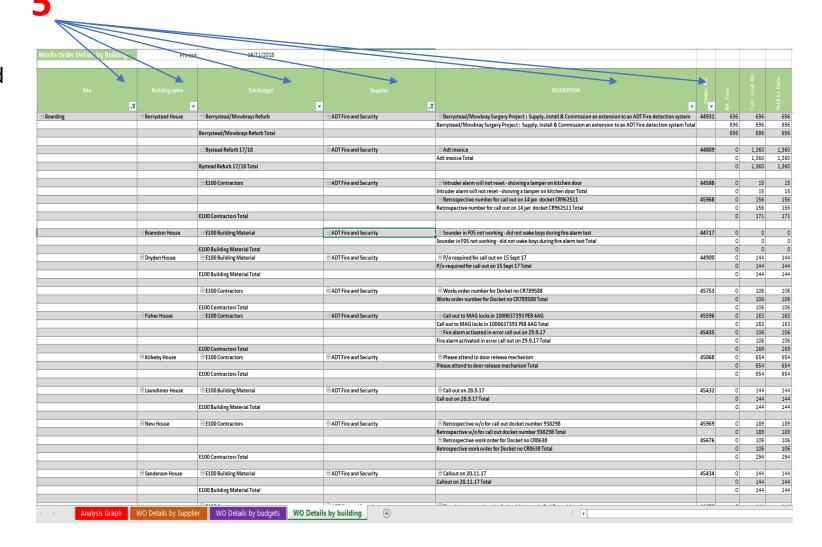

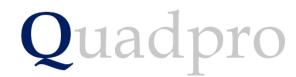